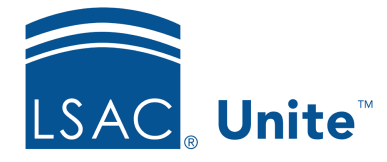

Unite Education Program v6.4 Job Aid: 5243

## **Deactivate an Event**

At any time, you can deactivate an event record. When you deactivate an event record, the record becomes inactive and is available for viewing in a read-only format. You can re-activate the record at any time.

## **To deactivate an event**

- 1. Open a browser and log on to Unite.
- 2. On the main menu, click EVENTS.
- 3. On the navigation pane, click **Events**.
- 4. In the **Event name** column, click the name of the event.

## 0B**Note**

You may need to sort, filter, or search to find the record you want to open.

- 5. On the command bar, click  $\boxed{\phantom{a}}$  Deactivate
- 6. Click OK
- 7. On the command bar, click  $\leq$  to close the record.

## 1B**Note**

Once you deactivate an event record, you can access the record on the *Inactive events* system view.